# Tutoriel : Déposer une Trace Ecrite d'Apprentissage

Suivons pour ce tutoriel l'étudiant.e Camille Portfolio, dont le tuteur de GEP est le Pr DMGTEST. Il vous suffit de remplacer Camille Portfolio par vos noms et prénoms et Pr DMGTEST par le nom de votre tuteur de gep.

1 – Nommer correctement votre fichier

## a) **Respectez le format suivant :**

Nature du document N° d'ordre– Nom Prénom -date de validation par le tuteur

Le N° correspond à l'ordre chronologique de rédaction et validation des traces. Respecter ce point est indispensable pour que le jury évaluer la progression de l'étudiant.

Par exemple pour un premier RSCA produite par Camille et validé par le Pr DMGTEST (son tuteur) en avril 24 :

### **RSCA 1 – Camille Portfolio – 0424**

Autre exemple pour la quatrième trace d'apprentissage rédigée par Camille et validée par son tuteur en février 24 :

### **TEA 4 – Camille Portfolio – 0224**

b) Affectez le bon nom au fichier

Soit lors de l'enregistrement de votre document sur votre ordinateur ou en le modifiant directement avant de l'importer sur la plateforme.

Soit une fois sur la plateforme (étape possible uniquement après avoir publié votre document soit l'étape h de ce tutoriel) :

- Sélectionnez « modifier » en cliquant sur le « … » à droite du non de votre document

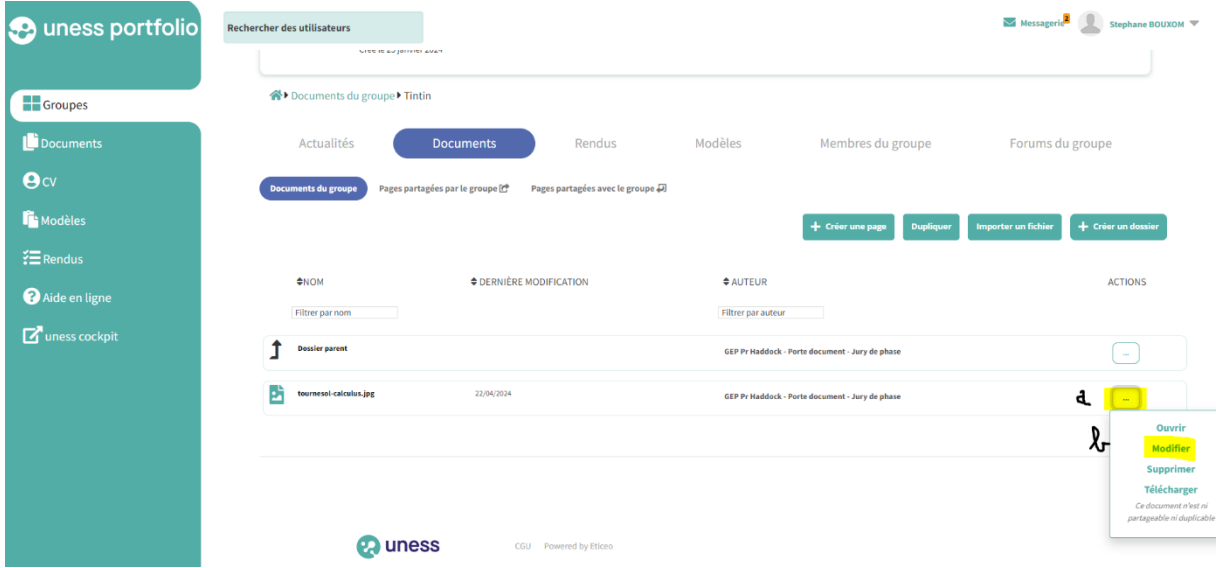

- Modifiez le nom, en respectant le format ci-dessus
- Ne modifiez pas les autres champs
- « Cliquez sur Enregistrer les modifications »

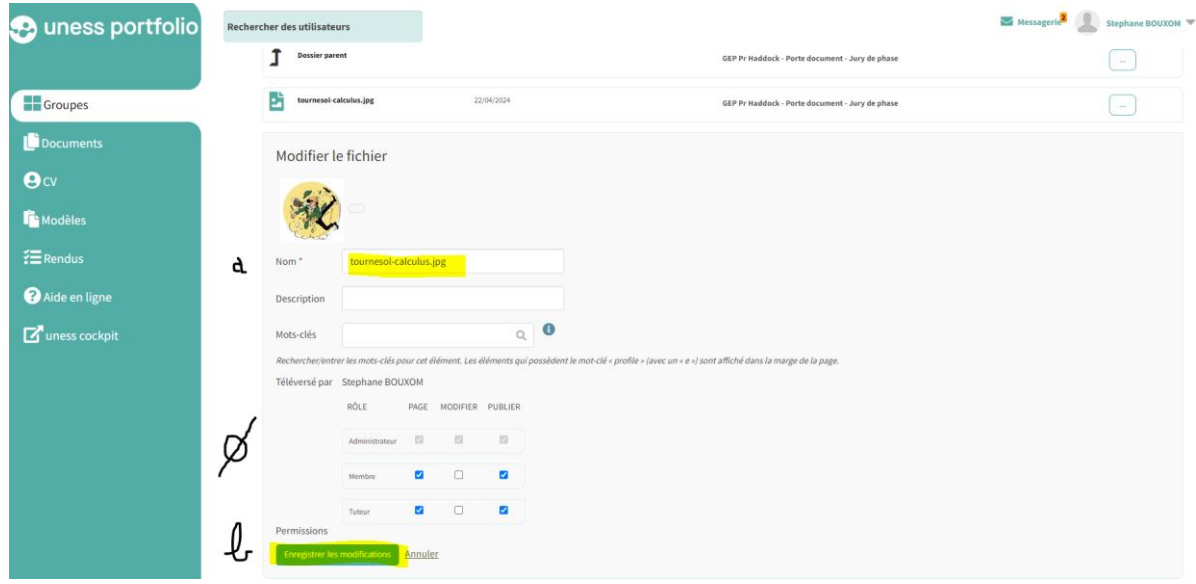

- 2 aller au bon endroit :
	- c) Sélectionnez votre groupe de GEP en cliquant dessus

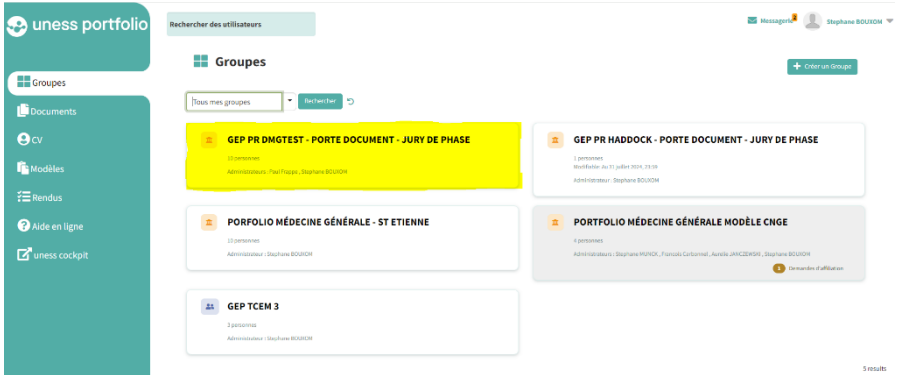

d) Rendez-vous dans l'onglet « documents » du groupe

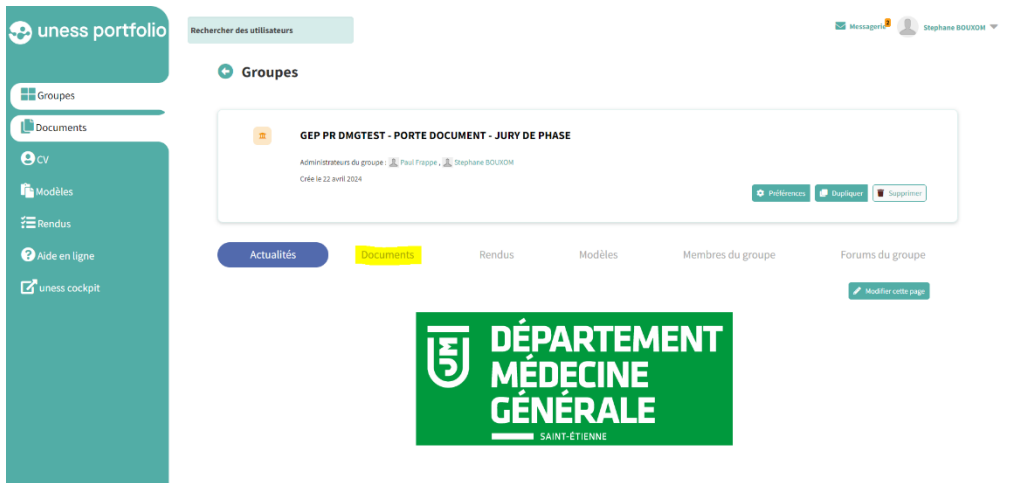

e) Sélectionnez le dossier à votre nom

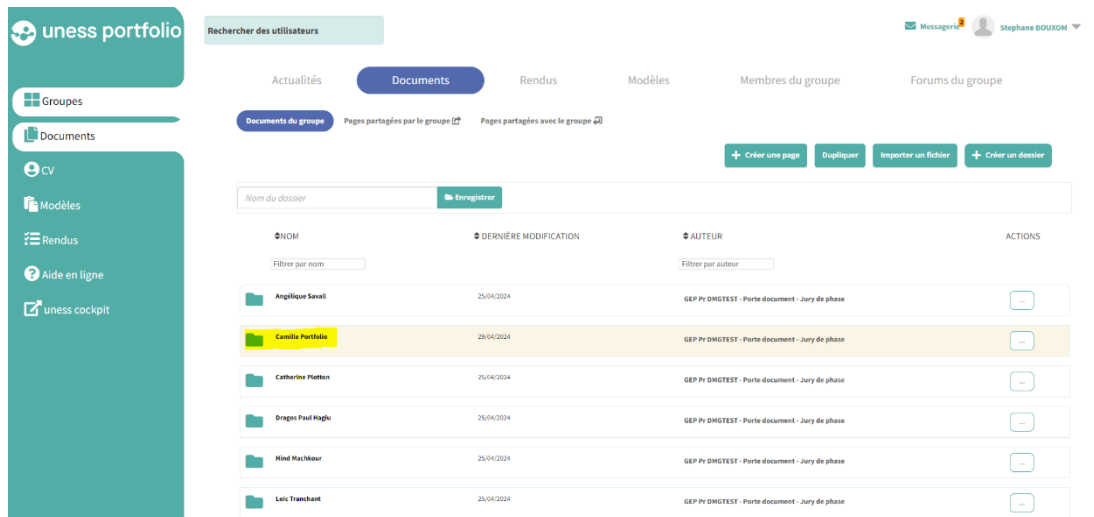

### 2 – Déposez votre fichier

f) Une fois dans votre dossier, cliquez sur « importer un fichier »

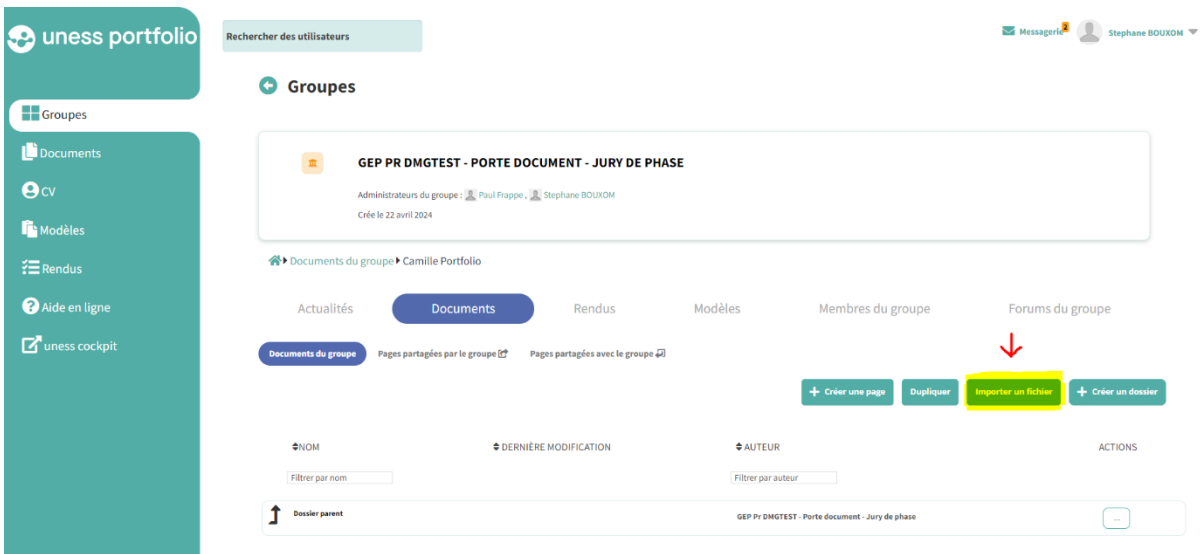

g) Suivez les instructions soit « Sélect. Fichiers » soit « Glissez et déposez ici les fichiers à téléverser »

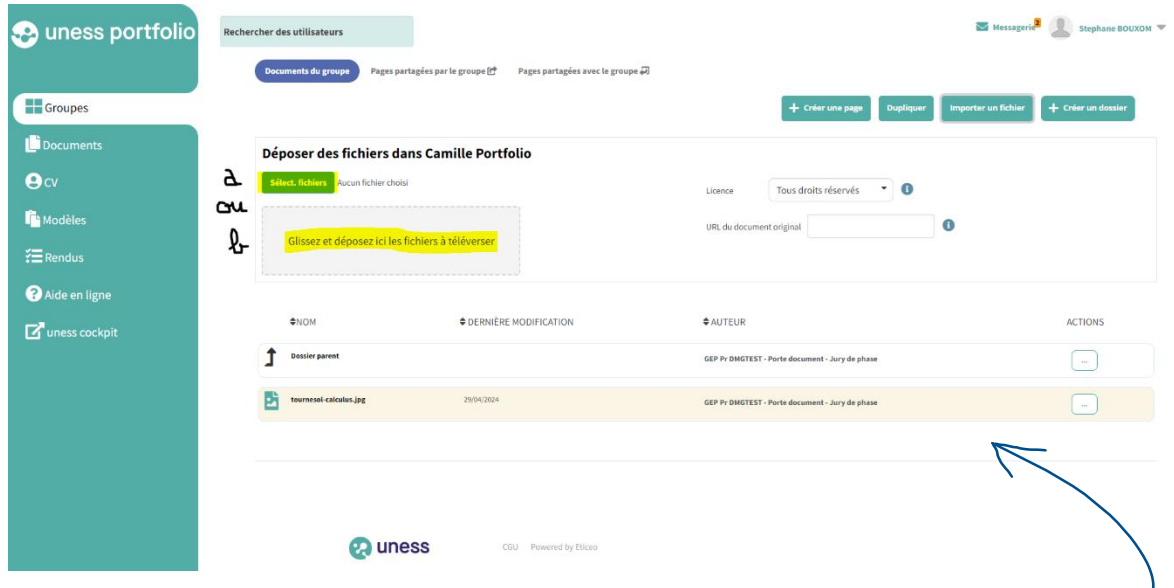

h) Vérifiez que le ou les fichiers déposés apparaissent dans la liste de documents